# **STEP-BY-STEP INSTRUCTIONS FOR REMO**

*Welcome to the Environmental Law Institute's virtual Awards Ceremony Networking Reception!*

### **Step 1: Join the Remo Event**

- $\triangleright$  At the event start time October 19<sup>th</sup> at 6:30pm ET - go to [https://live.remo.co/e/2021-eli-award](https://live.remo.co/e/2021-eli-award-dinner-1)[dinner-1](https://live.remo.co/e/2021-eli-award-dinner-1) in your browser.
- $\triangleright$  Click "Sign in to join event!"

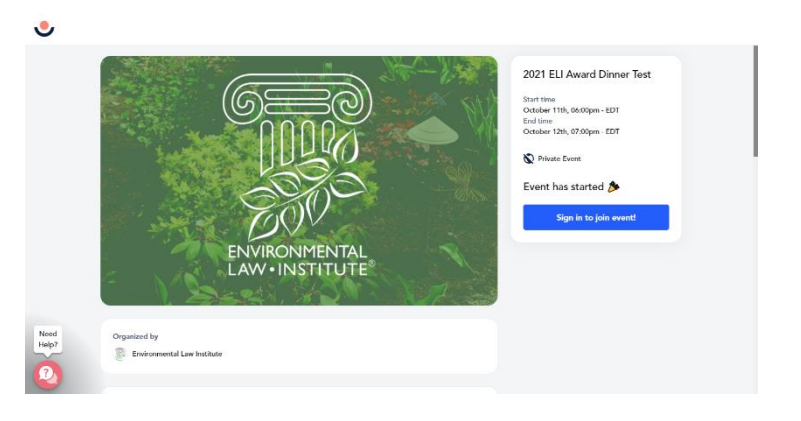

### **Step 2: Sign up to join the event**

- $\triangleright$  You will be prompted to create an account.
- Enter your email. **Make sure to use the email address that your personal event link was sent to.**
- $\triangleright$  Click "Continue"

#### **Step 3: Create an account**

- $\triangleright$  Enter your full name, password, and agree to the terms and conditions.
- Click "Join event now!"
- $\triangleright$  You will be taken to a quick tour of how to use Remo. We strongly recommend you take the tour!
- $\triangleright$  The final step on the tour will ask you to customize your profile/virtual business card.

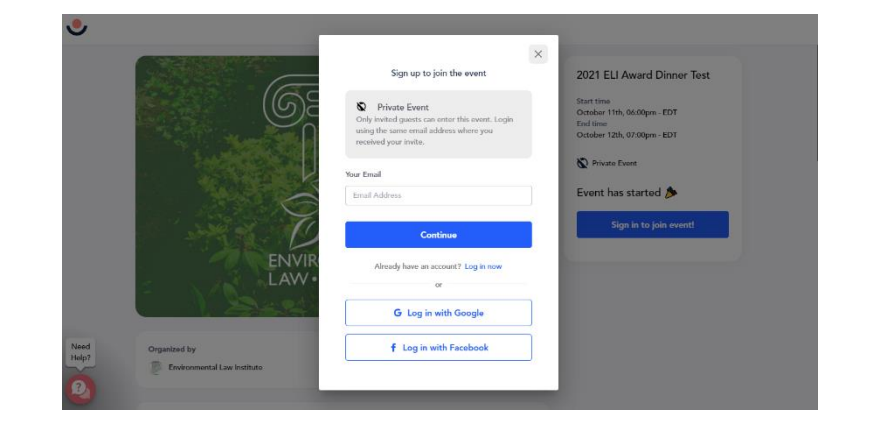

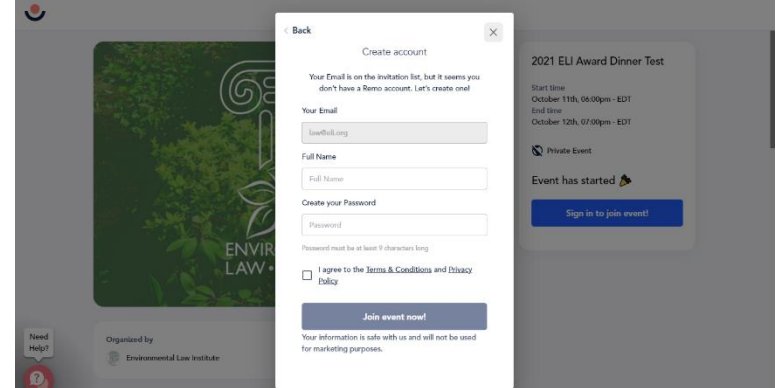

- $\triangleright$  Your Remo profile is designed to maximize your digital networking experience and will allow you to stay connected with contacts post event.
- $\triangleright$  Add your profile picture, headline, company, and job title. You can also include the URL for your LinkedIn profile and professional website.
- $\triangleright$  Click "Save profile and join event" to enter the event

## **Need more help?**

Please visit our FAQ page: https://www.eli.org/award-dinner/faq Watch the "How to Use Remo as an Attendee" video: <https://youtu.be/P01JxUBNU2Y>

## **TROUBLESHOOTING**

#### **Q: There is no "Join event now" button, only a "Confirm by attendance" button. What do I do?**

- $\triangleright$  Thanks for stopping by early! The event starts at 6:30pm ET. If you can see the countdown clock, the event has not yet started.
- $\triangleright$  While you wait for the event to start, click "Confirm my attendance" to create an account.
- $\triangleright$  Customize your virtual business card while you wait.
- At 6:30pm ET, return to the event landing page. Click "Join event now" to enter the networking reception.

#### **Q: How do I create a virtual business card before the event starts?**

- If the event has not started, click the icon in the top right corner of your browser. Click "My Profile"
- $\triangleright$  Then, click "Edit Profile"
- $\triangleright$  Customize your virtual business card. Add your profile picture, headline, company, and job title. You can also include the URL for your LinkedIn profile and professional website.
- $\triangleright$  Click "Save Changes" when you've completed customizing your profile.